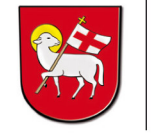

**BRIXEN BRESSANONE** 

Stadtgemeinde Brixen · Città di Bressanone

## **Vorgangsweise zur Onlineeinschreibung zum Mensadienst der Gemeinde Brixen**

Wir erinnern Sie, dass **alle** Kinder eingeschrieben werden müssen, auch jene die den Mensabesuch erneuern möchten.

## https://rcpab.multiutilitycard.it/egov-mense/

- Anmeldung über **SPID** oder aktivierter Bürgerkarte, Lesegerät und PIN machen
- "Online Einschreibung" anklicken
- Sie finden eine Auflistung Ihrer Kinder, die in einer Schule in Brixen eingeschrieben sind
- Den grünen Button "Einschreibung" anklicken
- Bitte lesen Sie die Erklärung aufmerksam durch und bestätigen Sie die Durchsicht. Klicken Sie auf "Weiter"
- Sie finden nun die Informationen zur Schule. Falls diese richtig sind, mit "Weiter" bestätigen. Sollte die Schule falsch aufscheinen, ist die Anmeldung in der Schule nicht oder nicht korrekt erfolgt. **Bitte wenden Sie sich in diesem Fall an die Schule**
- Füllen Sie alle Daten aus, die mit einem **\*** gekennzeichnet sind
- Füllen Sie die Daten für eventuelle Geschwisterkinder aus, **nur wenn diese auch die Mensa in der Gemeinde Brixen effektiv nutzen werden**
- **Menü:** Sie können eine der 4 Möglichkeiten anklicken. Wenn Sie keine Auswahl treffen, bekommt Ihr Kind das normale Menü
- Im Falle von **Allergien oder Unverträglichkeiten** müssen Sie den eigenen Onlinebereich ausfüllen "Antrag auf Diätkost". Das ärztliche Zeugnis muss beigelegt werden. **Bereits abgegebene, ärztliche Zeugnisse müssen nicht noch einmal abgegeben werden**. Änderungen oder Absetzungen von ärztlichen Zeugnissen, müssen hingegen über diesen Onlinebereich mitgeteilt werden
- Klicken Sie nun auf "Anmeldebestätigung" und bestätigen Sie mit "Ja". Wenn Sie auf "Nein" klicken, können Sie die eingegebenen Daten erneut überprüfen/ändern
- Es öffnet sich ein Fenster, klicken Sie auf "Ja",

## **Come procedere per l'iscrizione online al servizio mensa del Comune di Bressanone**

Si rammenta che devono essere iscritti **tutti** i bambini, anche quelli che vorrebbero rinnovare l'iscrizione.

## https://rcpab.multiutilitycard.it/egov-mense/

- Accedere o con **SPID** oppure con la carta servizi attivata, lettore e PIN
- Cliccare su "Iscrizione online"
- Troverete un elenco di tutti i vostri figli iscritti a una scuola a Bressanone
- $\bullet$  Cliccare sul button verde "iscrizione"
- Leggete attentamente la dichiarazione e confermate la lettura Cliccate su "Prosegui"
- Qui troverete le informazioni sulla scuola. Se sono giuste può cliccare su "Procedi". Qualora la scuola dovesse risultare sbagliata, l'iscrizione probabilmente non è stata ancora fatta o non è stata fatta correttamente. **In questo caso rivolgetevi direttamente alla scuola**
- Compilate eventuali dati mancanti, contrassegnati con un **\***
- Compilate nell'apposita sezione i dati richiesti per eventuali fratelli/sorelle, **solamente se effettivamente usufruiranno della mensa del Comune di Bressanone**
- **Menù:** ha la possibilità di scegliere uno dei 4 menu proposti. Se non sceglie nessuno, verrà cucinato il menu standard
- In caso di **allergie o intolleranze**, dovete compilare l'apposita sezione online "Richiesta dieta". Il certificato medico deve essere allegato. **Certificati medici già consegnati al nostro servizio, non dovranno essere consegnati un'altra volta**. Aggiornamenti o revoche dei certificati medici dovranno essere comunicate tramite l'apposita area online
- Cliccate su "conferma iscrizione", confermate con "Si". Se cliccate su "No", può nuovamente controllare o variare i dati.
- Si apre una nuova finestra, cliccate su "Si" se volete proseguire con un'altra iscrizione, "No"

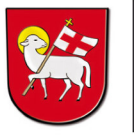

**BRIXEN BRESSANONE** 

Stadtgemeinde Brixen · Città di Bressanone

wenn Sie eine weitere Einschreibung vornehmen möchten, auf "Nein", wenn Sie keine weitere Einschreibung vornehmen möchten

se non volete fare un'ulteriore iscrizione.

- Sollten Sie um eine **Tarifreduzierung** ansuchen wollen, bitte den Bereich "Ansuchen um Tarifreduzierung" anklicken. **Tarifreduzierungen können nur an in Brixen ansässigen Personen gewährt werden**
- ACHTUNG: die Daten können nur eingegeben werden, wenn Sie im Besitz der **aktuellen Bescheinigung des Faktors der wirtschaftlichen Lage der Familie (FWL)** sind. Für das Schuljahr 2021/22 gilt die **Bescheinigung 2020**. Falls Sie die aktuelle Bescheinigung noch nicht haben, können Sie die Daten auch zu einem späteren Zeitpunkt eingeben. **Die Tarifreduzierung gilt ab dem Tag der Eingabe ins Onlineportal. Die Eingabe der Daten der FWL 2020, ist erst ab 1. Juli 2021 möglich.**
- Klicken Sie auf "Änderung FWL" und geben Sie die Nummer der Bescheinigung ein (diese beginnt immer mit V), das Datum und den Faktor der wirtschaftlichen Lage (FWL)
- Klicken Sie auf "Bestätigen" und auf "Ja"
- Fahren Sie mit den weiteren Eingaben für jedes zur Mensa angemeldete Kind fort
- Klicken Sie auf "Logout", um die Online-Einschreibung zu verlassen

Mensadienst der Gemeinde Brixen

- Se vuole fare domanda per **un'agevolazione**  tariffaria, può cliccare sulla voce "Richiesta agevolazione tariffaria". **Richieste di agevolazione tariffaria possono fare solamente i residenti nel Comune di Bressanone**
- ATTENZIONE: può fare la richiesta solamente se è in possesso **dell'Attestazione del Valore della situazione economica del nucleo familiare (VSE)** attuale. Per l'anno scolastico 2021/22 deve essere utilizzata **l'attestazione 2020**. Se non ha ancora l'attestazione attuale, può fare la richiesta anche in un secondo momento. **L'agevolazione tariffaria è valida dal giorno della compilazione online. Il nuovo VSE 2020 può essere inserito a partire dal 1° luglio 2021.**
- Andate su "Modifica VSE" e compilate i seguenti dati: numero dell'attestazione (inizia sempre con la lettera V), la data e il valore della situazione economica del nucleo familiare (VSE)
- Cliccate su "Conferma" e su "Si"
- Continuate come sopra con la compilazione dei dati per ogni alunno
- Cliccate su "Logout", per uscire dall'iscrizione online

Servizio Mensa del Comune di Bressanone